#### RocketRAIDのカードをデバイスマネジャーからドライバーをいれて認識させる ①Windowsを起動した状態でRocketRAIDのブルーのCDを光学ドライブに入れてください。

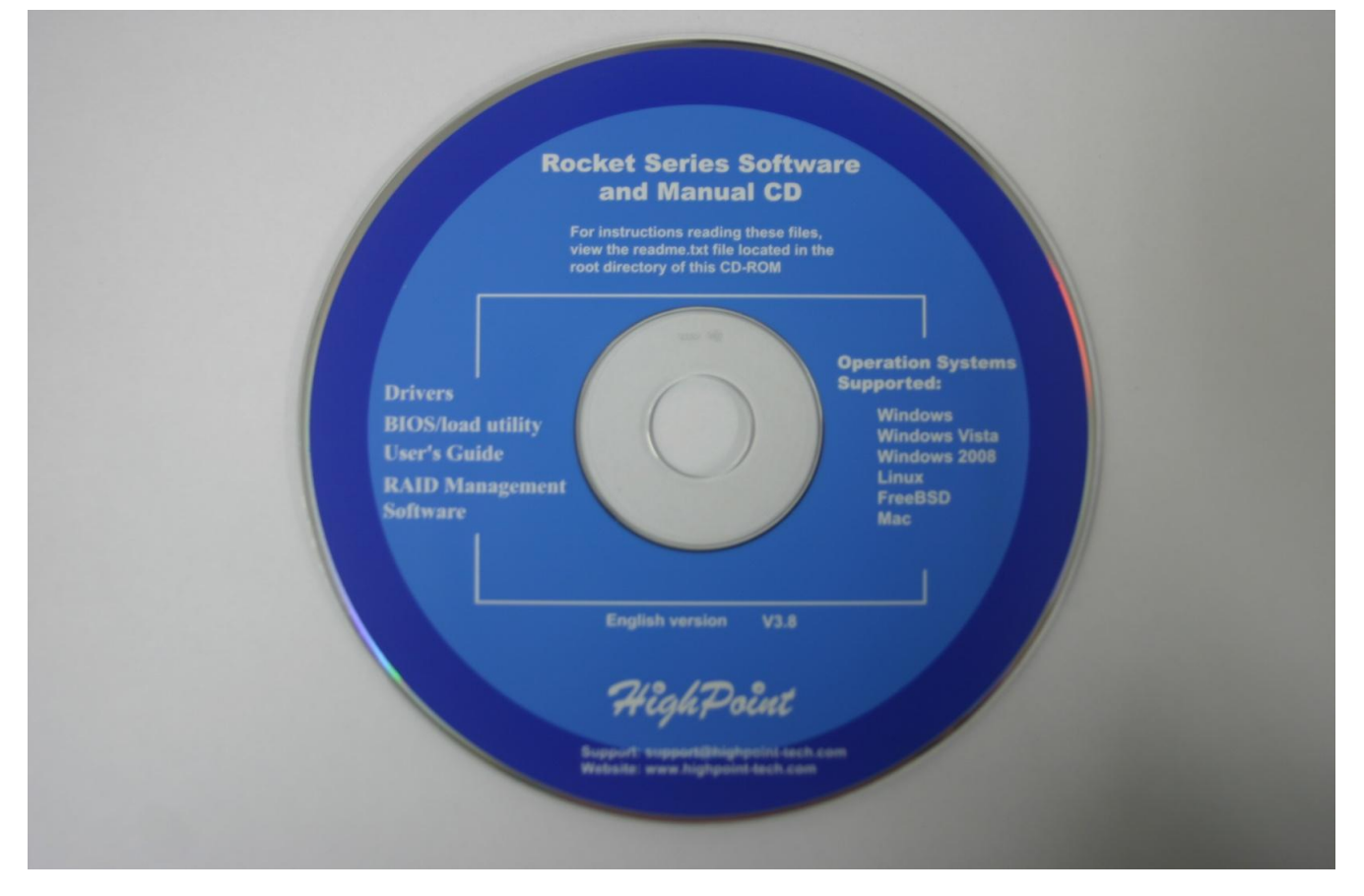

#### ②コントロールパネルをクリック

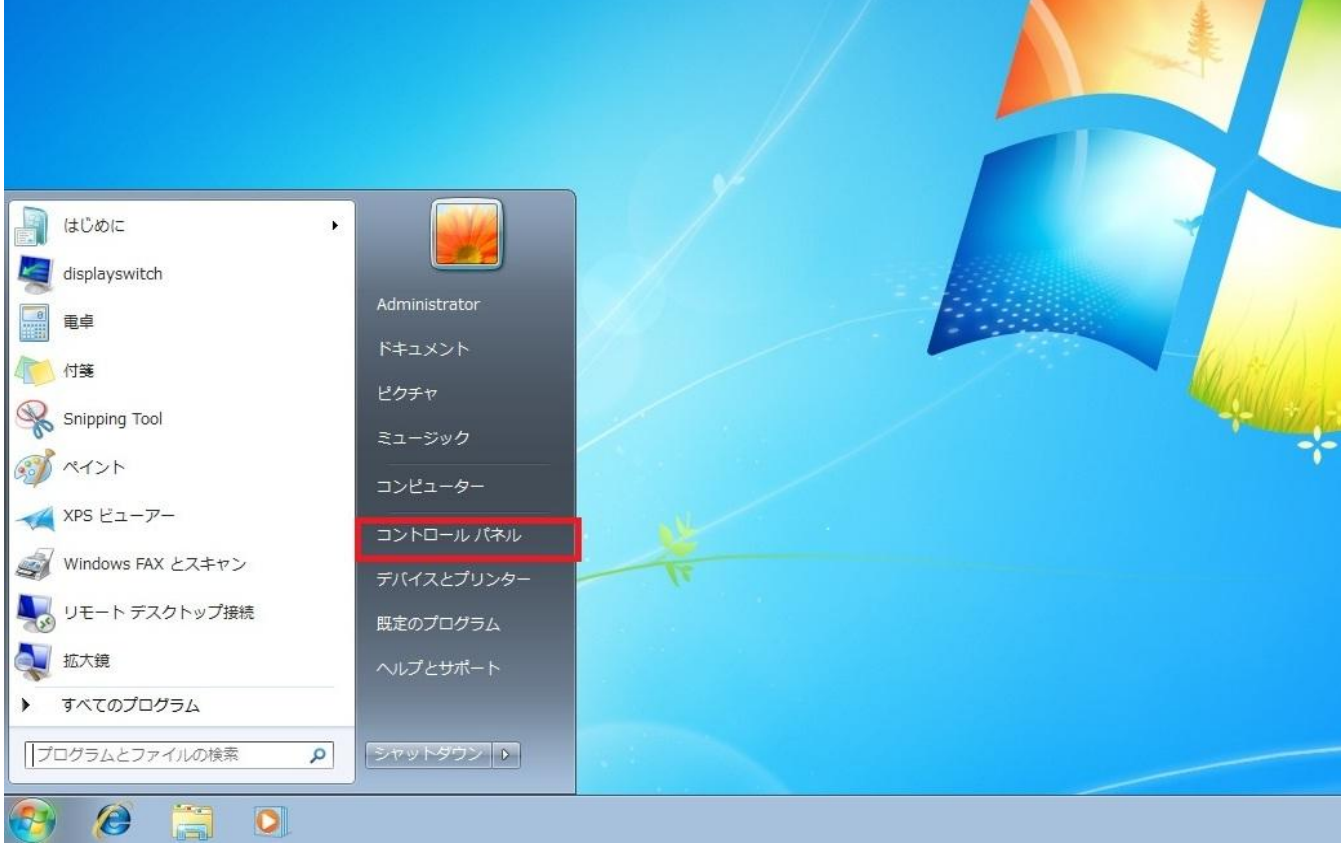

#### ③システムとセキュリティをクリック

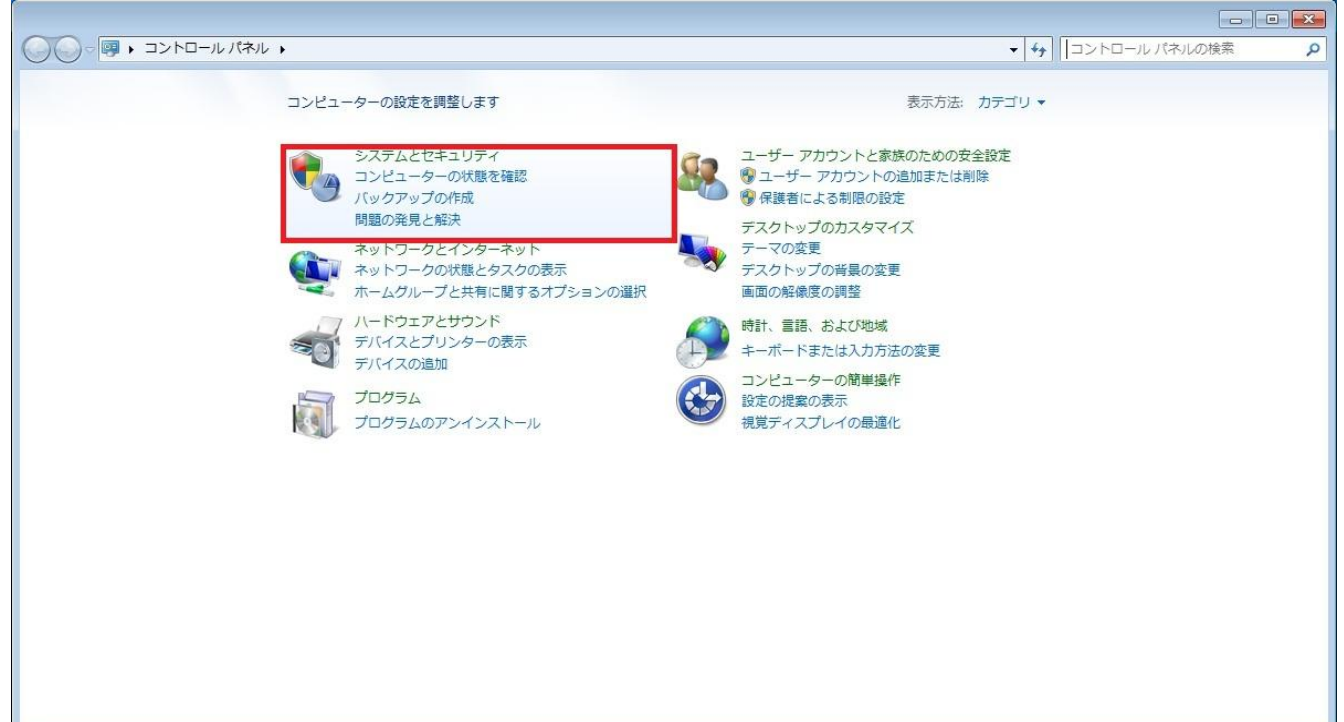

### ④システムのデバイスマネージャーをクリック

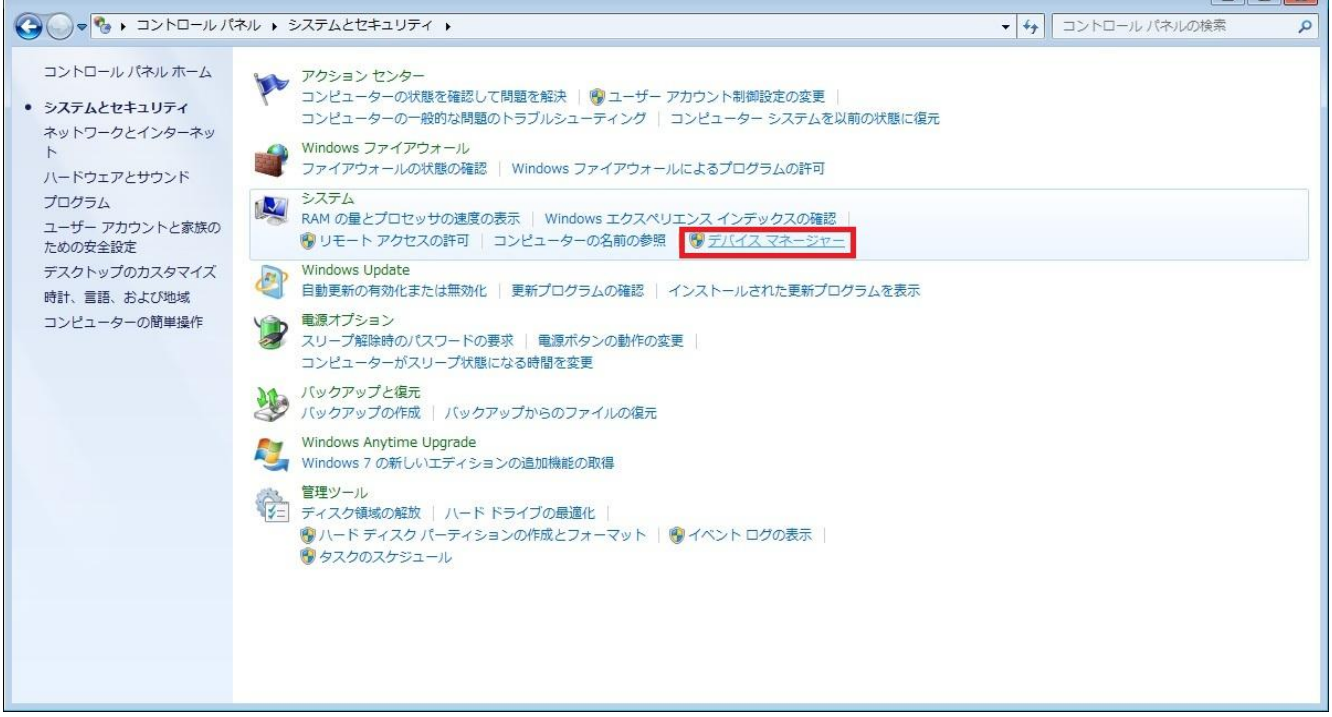

<u> a seu de la partidad de la partidad de la partidad de la partidad de la partidad de la partidad de la partidad de la partidad de la partidad de la partidad de la partidad de la partidad de la partidad de la partidad de l</u>

#### ⑤SCSIコントローラーをクリック

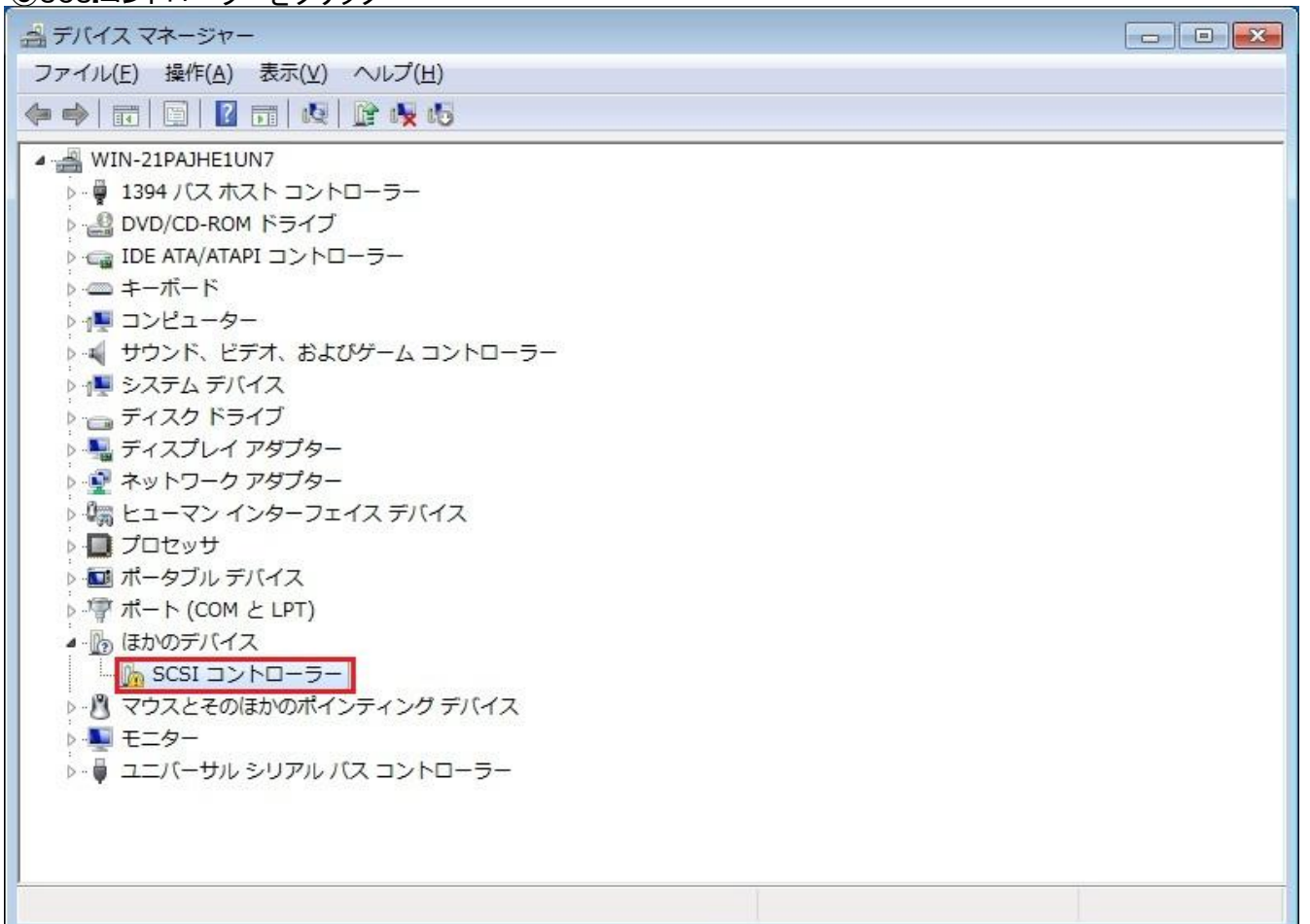

## ⑥ドライバーの更新をクリック

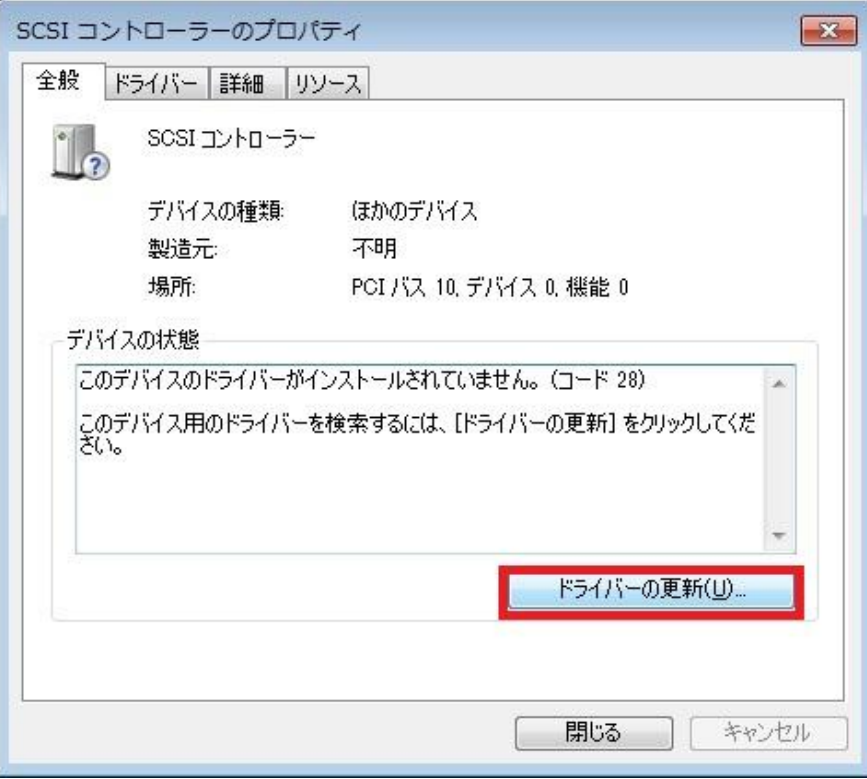

# ⑦コンピュターを参照してドライバーソフトウェアを検索しますをクリック

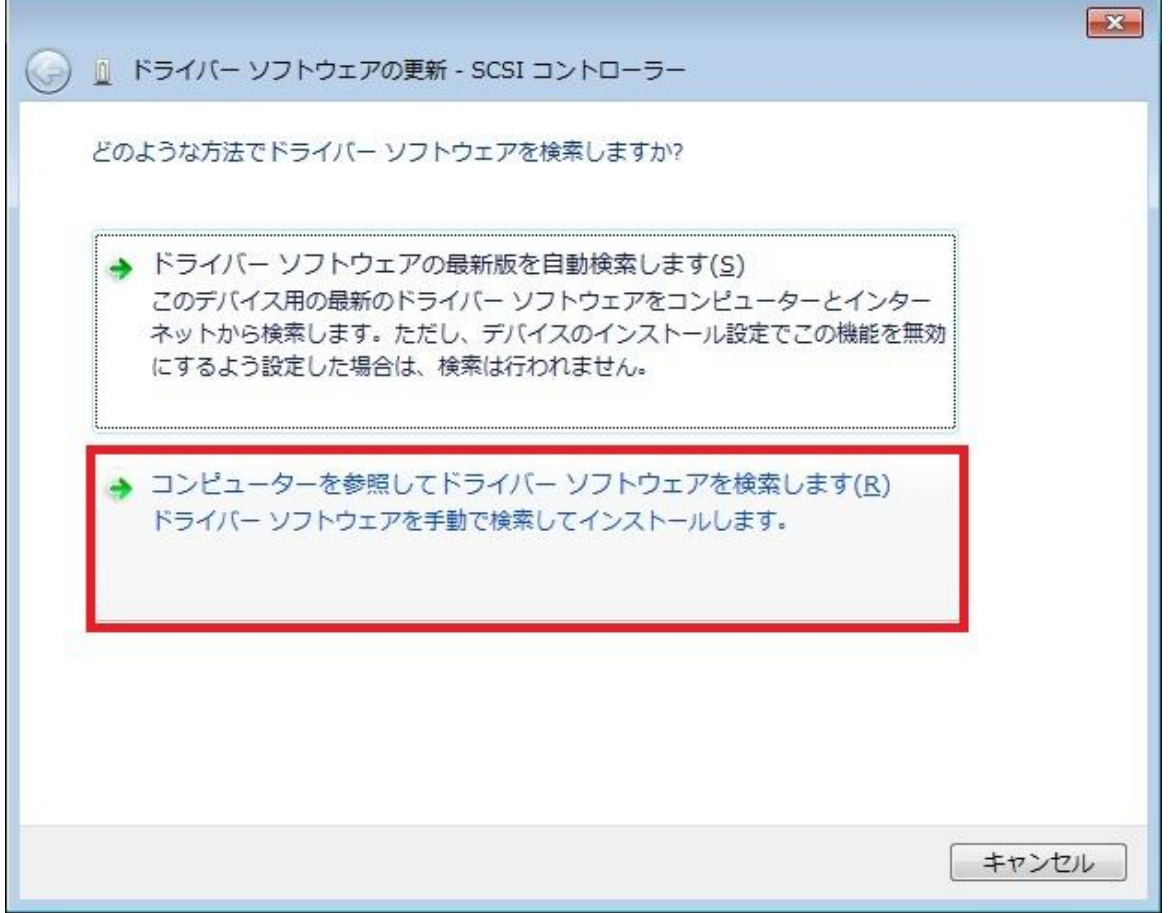

## ⑧参照をクリック

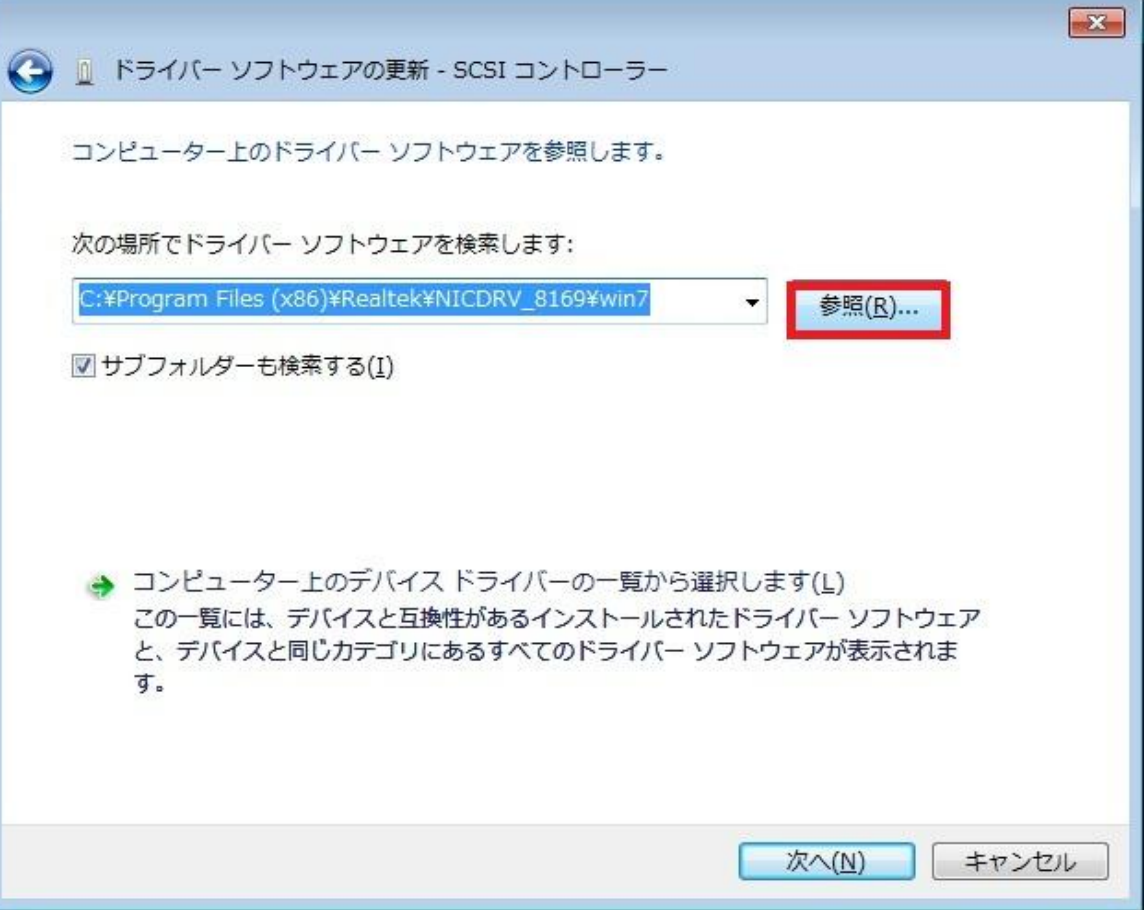

⑨バーを下方向にスクロールさせます。

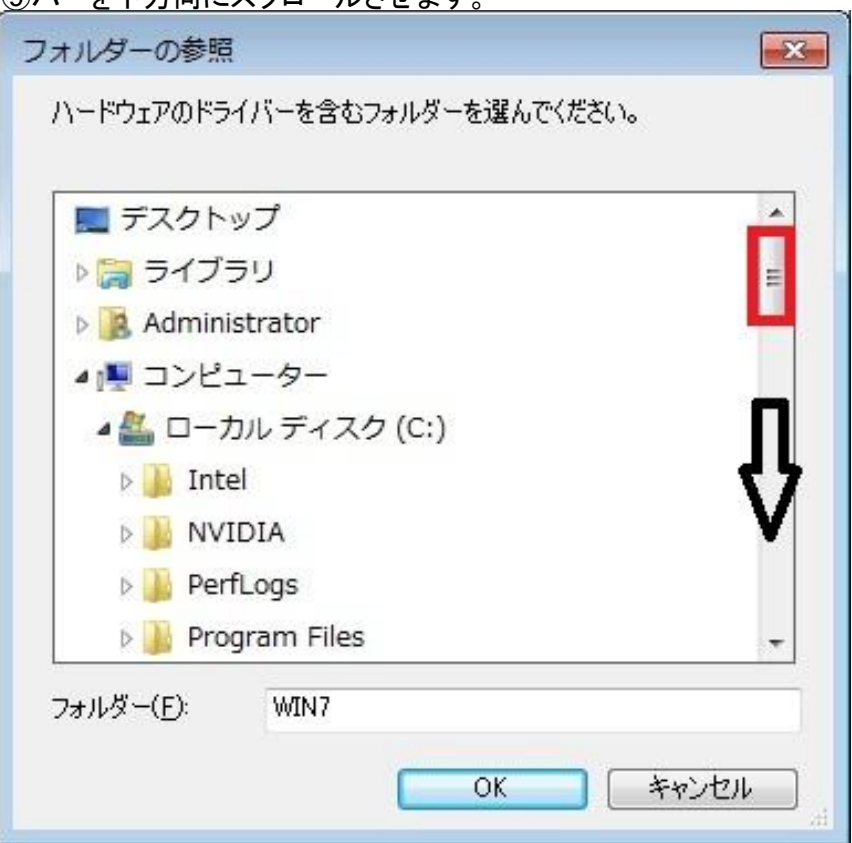

⑩光学ドライブをクリックして

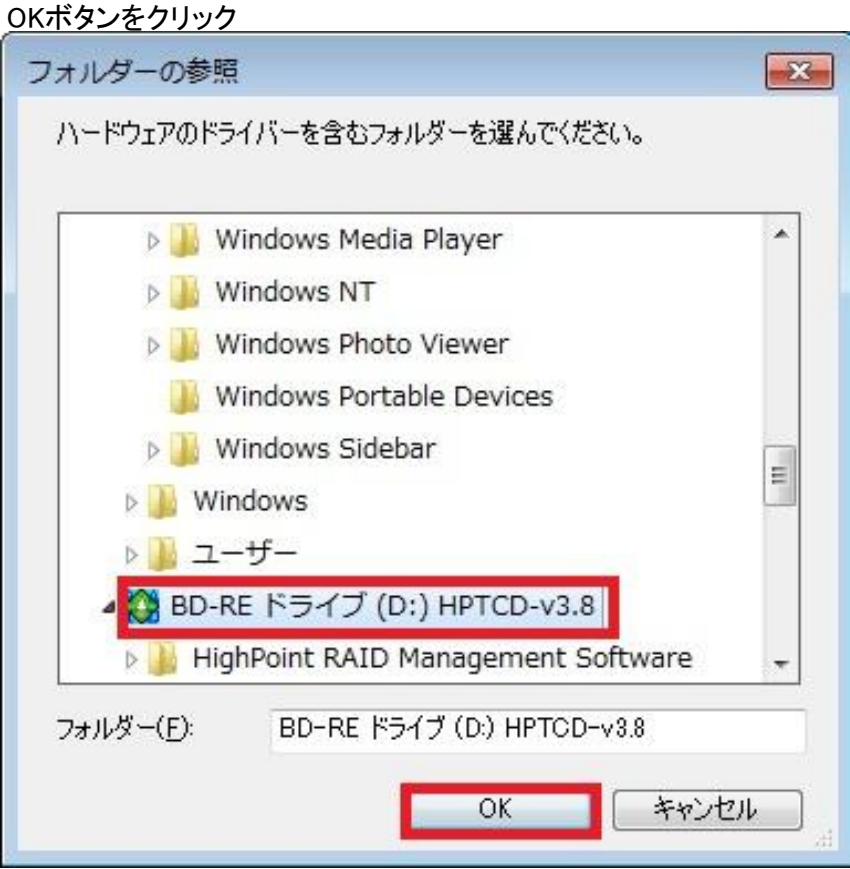

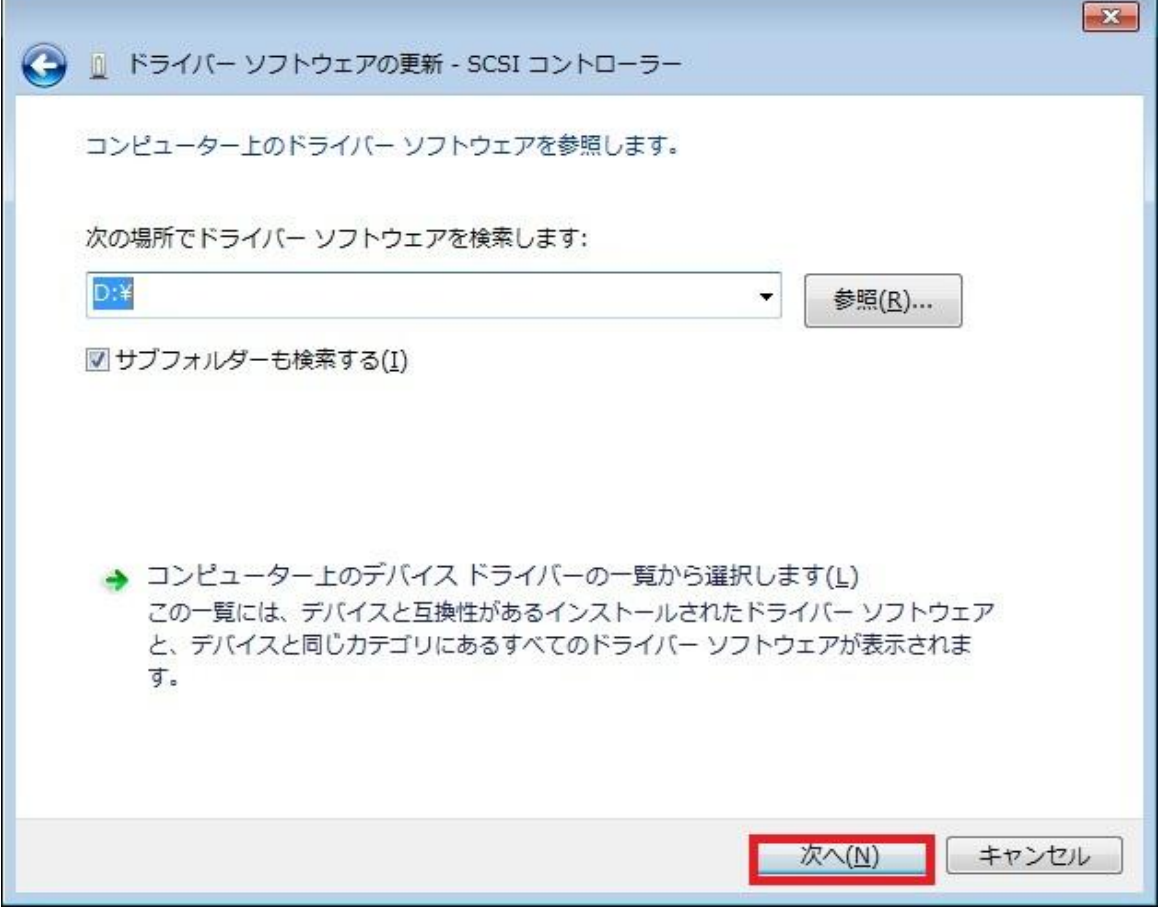

and the control of the control of the control of

÷.

⑫インストールをクリック

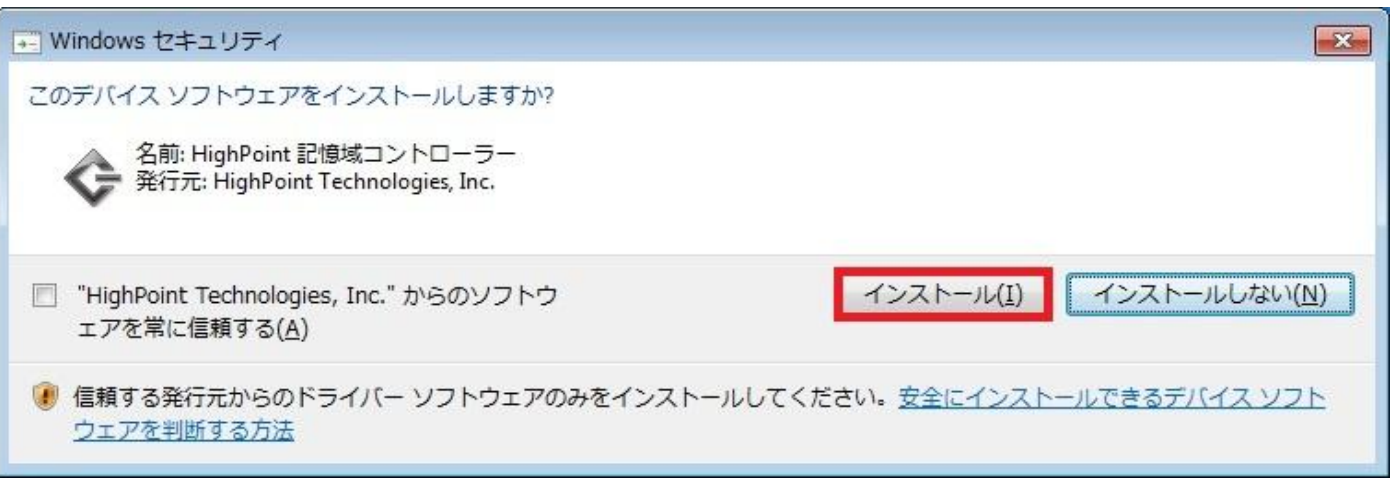

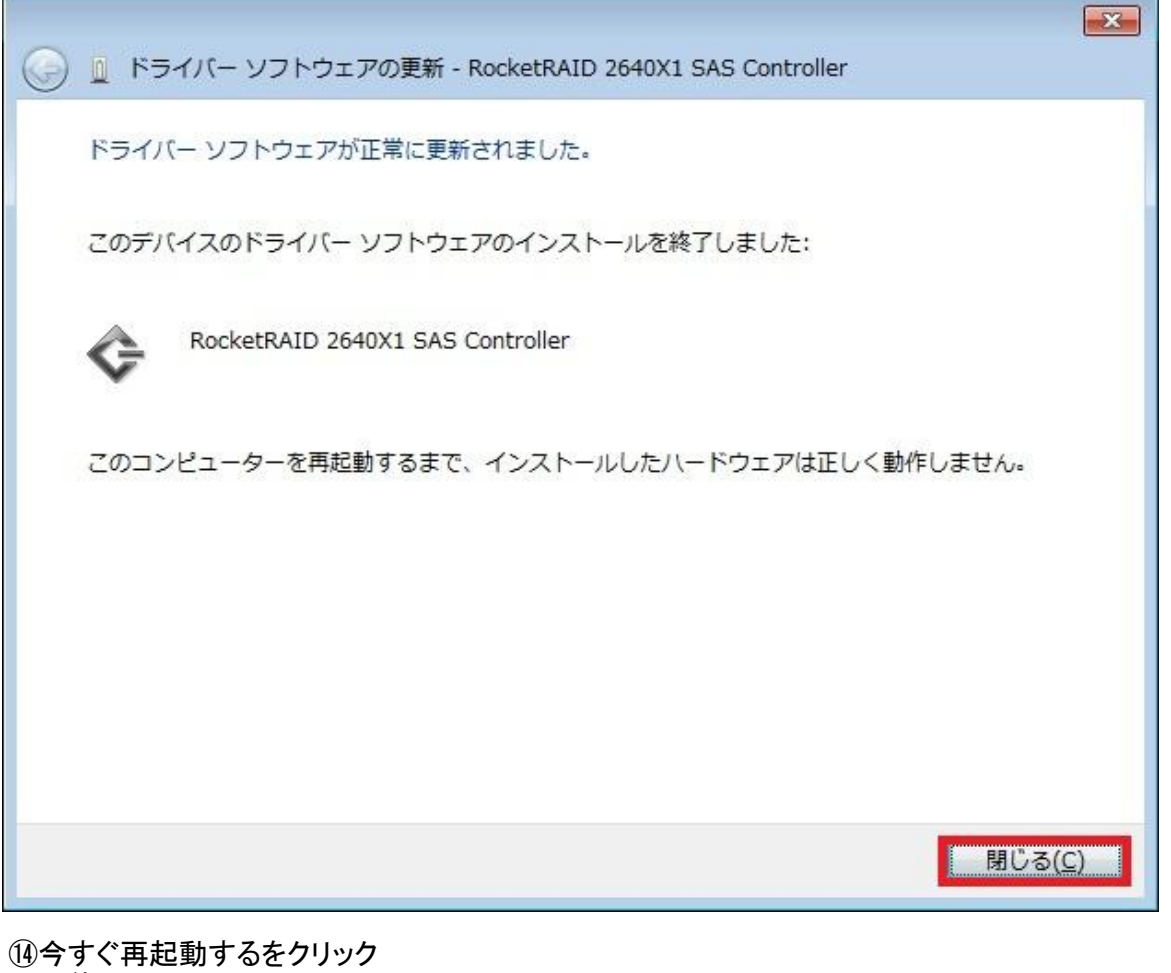

以上終了

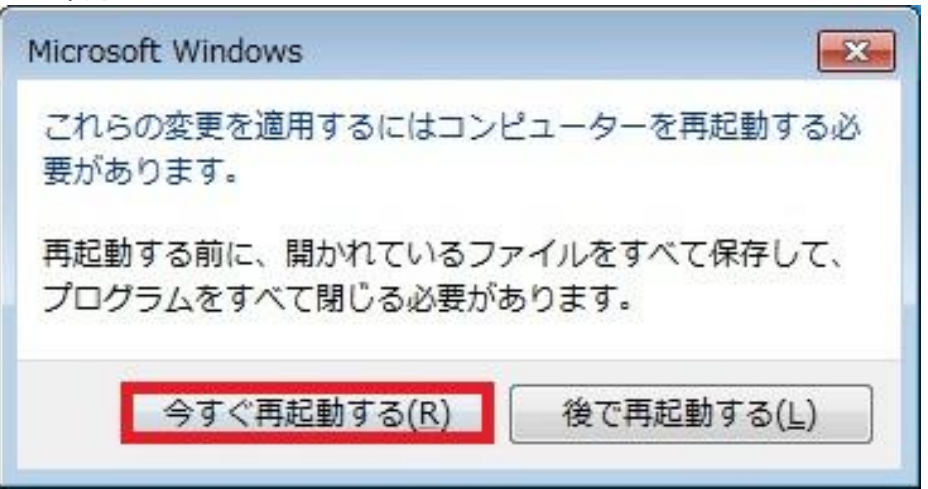